# Use VoLTE / VoWiFi calls

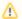

### CHECK POINT

- 1. Some mobile operators may not provide or limit VoLTE / VoWiFi service as it depends on the support of your mobile operators so that please check VoLTE / VoWiFi service with your mobile operators.
- 2. The features apply to LTE SKU. Please check your device is LTE SKU.

# **APPLIES TO**

PM45 - Build Number 45.55 (Mar 12 2020) and above

PM85 - Build Number 85.05 (Mar 11 2020) and above

PM90

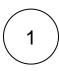

## **Before Start**

- 1. Referring APPLIES TO, Update the OS to the version supporting the VoWiFi
- 2. Insert the SIM card to your device

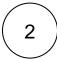

## Activate VoLTE

### **Activate VoLTE**

- 1. Go to Settings > Network & Internet > Mobile network
- Tap Advanced to open the advanced options
  Enable Enhanced 4G LTE Mode

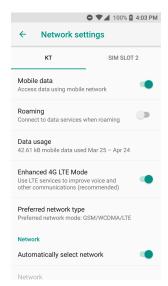

## Activate VoWiFi

# Activate VoWiFi

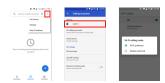

- Go to Phone > Settings > Calling accounts
  Tap SIM cards name > Wi-Fi Calling
  Tap toggle button to turn on Wi-Fi Calling
  Go to Calling preference and select Wi-Fi preferred

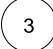

# Check the VoLTE / VoWiFi is available

#### VolTE

If the VoLTE is activated properly, an icon that is the symbol of VoLTE is displayed in notification bar when you make a

The icon may be various depending on your carrier

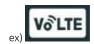

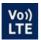

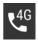

### VoWiFi

There are two ways to check the VoWiFi is available. Try the second way only when you cannot determine whether the feature is activated or not by the first way.

#### 1) Find VoWiFi Icon

Find an icon indicating VoWiFi in notification bar.

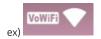

## 2) Make a call in the airplane mode

- a. Turn on Airplane mode
- b. Turn on Wi-Fi and connect to AP which Wi-Fi calling is functional
- c. Make a call

If the device can make a call in airplane mode, it means the VoWiFi activated properly.

# (i) RELATED ARTICLES

- Automatic Call AnsweringPhone App Package & Activity Name